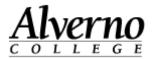

# Moodle 2 Student Quick Start Guide

| Logging In                                               | 2  |
|----------------------------------------------------------|----|
| Customizing the Home Page of Moodle                      |    |
| View Assignments and Forums in the Course Overview Block |    |
| Navigating in Your Moodle Class                          |    |
| Using Blocks                                             | 10 |
| Configuring Your Profile                                 | 15 |
| Submitting an Assignment                                 | 17 |
| Participating in a Discussion Group (Advanced Forum)     | 23 |
| Getting Help                                             | 27 |

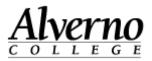

# **Logging In**

Important: If you run Moodle through a browser other than Firefox, the system may not operate correctly. If you don't have Firefox, download it here for free: <a href="http://www.mozilla.org/en-US/firefox/fx/">http://www.mozilla.org/en-US/firefox/fx/</a>

| Task                                                                        | Screen Shot                                                                                   |
|-----------------------------------------------------------------------------|-----------------------------------------------------------------------------------------------|
| 1. Open your Firefox browser.                                               | Verno Moodle - Mozilla Firefox  Ele Edit View History Bookmarks Tools Help  Alverno Moodle  + |
| 2. Type the following in the address bar: <u>http://moodle.alverno.edu/</u> | Most Visited Setting Started (2) Latest Headlines L Alverno College - Tec                     |
| 3. Press the Enter key.                                                     | <u>Alverno</u>                                                                                |
|                                                                             | Home My Courses DDP IOL Library Email Main menu 2* Site news                                  |
|                                                                             | mannand                                                                                       |
| 4. Type your Alverno username and password.                                 | Login                                                                                         |
| 5. Click the Login button.                                                  | Username teststu1<br>Password                                                                 |
|                                                                             |                                                                                               |
|                                                                             | Login<br>Lost password?                                                                       |

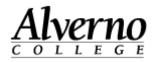

| Task                                                                                                    | Screen Shot                                                                 |
|----------------------------------------------------------------------------------------------------|-----------------------------------------------------------------------------|
| 6. In the right column on the page, find the Courses Available to You block.                                                                                                    | Customize this page                                                         |
| 7. Click the + sign next to Semester Courses.                                                                                                    | Courses Available To                                                        |
| 8. Click the + sign next to the current semester.                                                                                                    | Courses Available To You<br>Semester Courses                                |
| 9. Click the name of the course you want to enter. Important: If you do not see a course you registered for, it may have been hidden by your instructor while she or he is working on the course. When the instructor is done setting up the course, it will appear in your course list. | Courses Available To You<br>Semester Courses<br>2013SS<br>-2013SS-EN-340-01 |

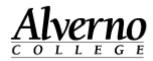

### **Customizing the Home Page of Moodle**

Use the following instructions to customize the home page of Moodle.

| Task                                                                                                    | Screen Shot                                                                                                    |                                                                                                    |
|----------------------------------------------------------------------------------------------------|----------------------------------------------------------------------------------------------------|----------------------------------------------------------------------------------------------------|
| 1. Log in to Moodle.                                                                                                    | My home ► My courses                                                                                                    | Customize this page                                                                                                    |
| Your home page appears.                                                                                                    | Calendar E Course overview E 1                                                                                                    | Courses Available To<br>You                                                                                                    |
| <ol> <li>Once you log into Moodle, you can determine<br/>which courses appear in the center Course<br/>Overview block.</li> </ol> | <ul> <li>✓ September 2013</li> <li>Mon Tue Wed Thu Fri Sat Sun</li> <li>2 3 4 5 6 7 8</li> <li>9 10 11 12 13 14 15</li> <li>16 17 18 19 20 21 22</li> </ul> Findng Meaning/Prof Practice(2013CM-LA-310-01) Image: September 2013 Image: September 2013 Findng Meaning/Prof Practice(2013CM-LA-310-01) Image: September 2013 Image: September 2013 Image: Sept | <ul> <li>Pilot Courses</li> <li>Misc. Test Courses</li> <li>Workshop Courses</li> <li>Staff Training</li> <li>Blank Training Classe</li> </ul> |
|                                                                                                    | 23       24       25       26       27       28       29         30       30       Pinkowsky - TRAINING DEMO COURSE       101         Settings         My profile settings       You have assignments that need attentio                                                                                                    | <ul> <li>Ongoing Courses</li> <li>To Delete</li> <li>Business Training Ons</li> <li>Sandbox Courses</li> <li>Semester Courses</li> </ul>       |

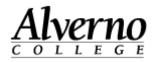

| Task                                                                                                    | Screen Shot                                                                                                    |
|----------------------------------------------------------------------------------------------------|----------------------------------------------------------------------------------------------------|
| <ol> <li>On the top right of the page, click the<br/>Customize this Page button.</li> <li>Notice that each block now displays a set of<br/>icons in its top right corner.</li> </ol> | Customize this page<br>Courses Available To<br>You<br>Pilot Courses                                                                                                    |
|                                                                                                    | + Misc. Test Courses<br>+ Workshop Courses<br>+ Staff Training                                                                                                    |
| 5. In the Number of Courses to Display field, select Always Show All.                                                                                                    | Course overview                                                                                                    |
| Moodle will now display all your courses.                                                                                                    | Number of courses to display: 4   * 10K A Day Walking 2   Image: Show All state 2   Image: Show All state 2   * FALL 2012 Hybrid Bes 6   Image: Show Forum point 8   Image: Show Forum point 9   Image: Show Forum point 9   Image: Show Forum point 10 |

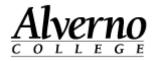

| Task                                                                                                    | Screen Shot                                                    |  |
|----------------------------------------------------------------------------------------------------|----------------------------------------------------------------|--|
| <ul> <li>6. Left-click the icon, and drag a course to the top of your list. (You may have to click and drag a number of times to move the class all the way up the page.)</li> <li>7. You'll want to drag the current semester's course to the top of the list.</li> </ul> | Course overview  Number of courses to display: Always Show All |  |

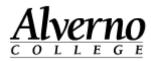

| Task                                                                                                    | Screen Shot                                   |
|----------------------------------------------------------------------------------------------------|-----------------------------------------------|
| 8. Once you've finished dragging your courses to the top of the list, select the number of courses you would like Moodle to display.                                                                                                    | Course overview                               |
| For example, if you are taking/teaching four<br>courses this semester, and you dragged those<br>four courses to the top of the list, select 4 in the<br>Number of Courses to Display field. Then only<br>the top four courses will display. The rest of<br>your courses will be temporarily hidden from<br>view in the Course Overview block. | Number of courses to display: Always Show All |

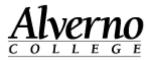

### Viewing Assignments and Forums in the Course Overview Block

| Task                                                                                                    | Screen Shot                                                                                                    |
|----------------------------------------------------------------------------------------------------|----------------------------------------------------------------------------------------------------|
| <ul> <li>In addition to displaying your current courses, the Course Overview block displays information about assignments and forums.</li> <li>1. Click the new Forum Posts icons and Announcements icons to view what people have posted since the last time you opened the forum. The new posts will appear in yellow.</li> </ul> | PT Time Training       UNRELIABLE! Ignore the assignment icons.         Image: Strain Strain Stra |
| 2. Ignore the You Have New Assignments<br>icon . It is unreliable for both student and<br>faculty use. These icons do not accurately<br>indicate when an assignment needs attention.<br>Ignore them. Students should go to a class and<br>click on an assignment to determine its due<br>date and get feedback.                     |                                                                                                    |

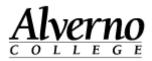

### **Navigating in Your Moodle Class**

Refer to the picture below for information about navigating in Moodle. <u>Click here for a video on navigating new Moodle.</u>

| Click My Home to return<br>to your list of courses.<br>Home / JP / IOL / Library / Email-/ Early Alert System | You are logged in as Moodle Test (Lo<br>Click Email to navigate to<br>student email.                                                                                                    |
|----------------------------------------------------------------------------------------------------|----------------------------------------------------------------------------------------------------|
| My home ► My courses ► Semester Courses ► 2013S                                                               | S ► 2013SS-EN-340-01                                                                                                    |
| Calendar =                                                                                                    | Topic list                                                                                                    |
| <ul> <li>Max</li> <li>Dates in orange are assign<br/>due dates in Moodle.</li> </ul>                          | ment                                                                                                    |
| 13 14 15 16 17 18 19                                                                                          | ne to EN 340: Un Course announcements may be posted in Announcements.                                                                                                    |
| Events key  Global  Group  Group                                                                              | Click the Syllabus folder to view your class syllabus.                                                                                                    |
| Click Grades to view<br>feedback and scores.                                                                  | And the second second s |
| ✓ Course administration ☑ Grades                                                                              | wear and and the foreign in the foreign in the      |
| My profile settings                                                                                           | profile.                                                                                                    |

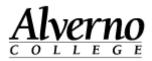

### **Using Blocks**

10

Blocks are located in the right and left columns of your course. They provide additional information about elements of your course.

**Docking Blocks** – You can move blocks to an area on the left of the page that Moodle calls the Dock. You may wish to temporarily dock all of your blocks to gain more screen space for the course content. When you dock a block, it remains docked even after you log out of Moodle and log back in. <u>Click here for a video on</u> working with blocks.

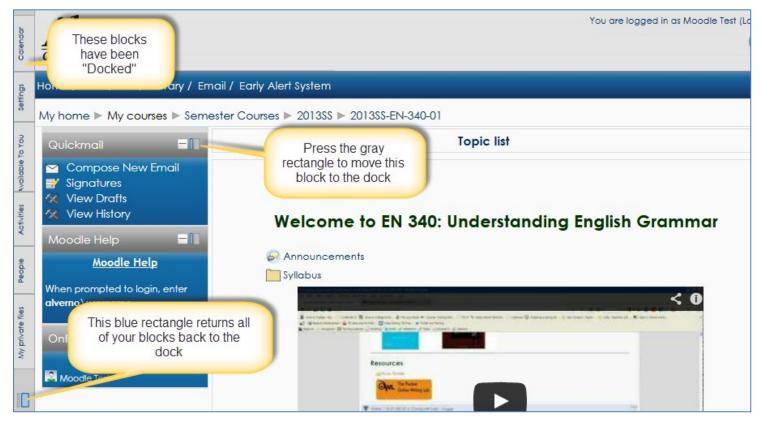

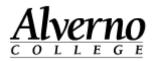

| Block                                                                                                    | Function                                                                                                    |
|----------------------------------------------------------------------------------------------------|----------------------------------------------------------------------------------------------------|
| Calendar Block          Calendar       Topic outline         March 2011       ED 216: Tec         Mon       Tue       Wed       Thu       Fri Sat Sun         1       2       3       Friday, March 4 events       X         7       8       9       10       Friday, March 4 events       X         14       15       16       17       18       CHAT REFLECTIVE RESPONSE:       Wat does it mean to be an "agent of change" as a teacher and technology facilitator?         Events Key       Global       Course       Events Key       Welcome! I'm g | <ul> <li>Dates highlighted in orange mean that something is scheduled for your class on that date. For example, a class assignment is due on that date.</li> <li>Hold your cursor over a date highlighted in orange to see a popup with an overview of the scheduled event.</li> <li>Click on the date to view a detailed description of the scheduled event.</li> </ul> |
| Settings Block                                                                                                    | <ul> <li>Grades</li> <li>Click the Grades link to view scores and feedback on assignments from your instructor.</li> </ul>                                                                                                    |
| <ul> <li>Course administration</li> <li>Grades</li> <li>Loude Dependent</li> </ul>                                                                                                    | <ul> <li>Joule Reports</li> <li>Click the Joule Reports link to run a report on your activity in the class.</li> </ul>                                                                                                    |
| <ul> <li>My profile settings</li> <li>Edit profile</li> </ul>                                                                                                    | <ul> <li>My Profile Settings</li> <li>Click Edit Profile to make changes to your Moodle profile. Optionally add your picture and information yourself. You set up one profile, and this profile identifies you in all your Moodle classes.</li> </ul>                                                                                                    |

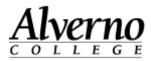

| Block                                                                                                    |                                                                                    | Function                                                                                                    |
|----------------------------------------------------------------------------------------------------|------------------------------------------------------------------------------------|----------------------------------------------------------------------------------------------------|
| Attendance Block<br>Attendance<br>Attendance<br>Sessions complete<br>Present:<br>Late:<br>Excused:<br>Absent:                          | a.                                                                                 | If your instructor is using Moodle to take attendance for the class, a summary of your attendance statistics will appear in this block.                                                                                                    |
| Courses Available to<br>Courses Available<br>You<br>Semester Course<br>2013SS<br>BSC 255-spe<br>2013SS-MSN<br>2013SS-EN-3<br>2013SS-C) | Click a link to navigate<br>to a different class.<br>Read this document before the | <ul> <li>The Courses Available to You block lists all classes you are registered for.</li> <li>Click the + to the left of each folder to expand the category. Classes are categorized by semester.</li> <li>Click the name of a course to go to the course.</li> </ul> |

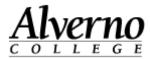

| Block            | Function                                                                                                    |
|------------------|----------------------------------------------------------------------------------------------------|
| Activities Chark | <ul> <li>Provides a clickable link to all the elements of the class your instructor created. The following is a list of <i>the most common</i> activities you may encounter.</li> <li>Advanced Forums/Forums - A list of all discussion groups in the class.</li> <li>Assignments - A list of all assignments for the class.</li> <li>Attendances - Your attendance records (if your instructor is taking attendance in Moodle.)</li> <li>Chats - A list of online chats in your class.</li> <li>Choices - A list of polls in your class.</li> <li>Feedback - A list of longer surveys in your class.</li> <li>Lessons - A list of multi-page documents created in Moodle.</li> <li>Quizzes - A list of all quizzes in the class.</li> <li>Resources - A list of files, folders, links to webpages, etc., your instructor posted on the front page of the course.</li> </ul> |

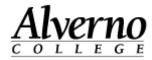

| Block                                                                                         | Function                                                                                                    |
|-----------------------------------------------------------------------------------------------|----------------------------------------------------------------------------------------------------|
| Quickmail Block<br>Quickmail<br>Compose New Email<br>Cignature<br>View Drafts<br>View History | <ul> <li>Quickmail is Moodle's email client.</li> <li>Click Compose Email link to compose an email. You can send an email to the instructor or one or more students in your class.</li> <li>Quickmail only <i>sends</i> email. You do not receive email through Moodle. Moodle emails are always delivered to your student email account. For example, if your instructor sends you an email through Moodle, you will receive it in your student email account. If you reply to your instructor, your reply email will be sent to her Alverno email account, not Moodle.</li> <li>To access your student email account, click the Email &gt; Student Email at the top of the page.</li> </ul> |
| People<br>People<br>Participants                                                              | <ul> <li>Click the Participants link to view a list of your classmates.</li> <li>You can click names of students to view their profiles.</li> </ul>                                                                                                    |

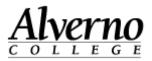

### **Configuring Your Profile**

Your Moodle profile has a place for your picture and information about you. You set up one profile, and this profile identifies you in all your Moodle classes. <u>Click</u> here for a video on updating your profile.

**IMPORTANT:** Everyone in Alverno's Moodle system can view your profile, so please make sure the picture you upload and the information you enter adhere to Alverno's Student Handbook and technology use policies.

| Task                                                                                   | Screen shot |
|----------------------------------------------------------------------------------------|-------------|
| <ol> <li>Click My Profile Settings &gt; Edit Profile in the Settings block.</li> </ol> | Settings    |

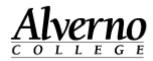

| Task                                                                                                    | Screen shot                                                                                                    |
|----------------------------------------------------------------------------------------------------|----------------------------------------------------------------------------------------------------|
| 2. Type information about yourself in the Description field.                                                                                                    | Description ()       Font family       Font size       Paragraph       Paragraph         B       I       I Are       X       Image: Are       Image: Are <t< td=""></t<> |
| 3. Drag a picture of yourself into the New Picture window. Note: The maximum picture size is 500mb, but we encourage you to reduce your file size well below that limit. Use Photoshop or a free online utility like <a href="http://www.myimagenie.com/">http://www.myimagenie.com/</a> or <a href="http://www.aviary.com/online/image-editor#">http://www.aviary.com/online/image-editor#</a> to reduce the size of your file. | User picture<br>Current picture None<br>New picture<br>Picture description<br>Drag picture here.<br>Drag picture here.<br>Drag picture here.                                                                                                    |
| <ol> <li>In your Moodle profile, type your interests. Separate each interest with<br/>a comma; this will turn each of your interests into a link that will<br/>connect you with other Alverno students and faculty who share your<br/>interest.</li> </ol>                                                                                                    | List of interests<br>List of interests<br>Teading, running, camping                                                                                                    |
| <ol> <li>Click the Update Profile button. This saves your changes to your profile.</li> <li>Note: You can always go back and change your profile at a later time.</li> </ol>                                                                                                    | Update profile                                                                                                    |

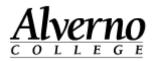

### Submitting an Assignment

Do the following to upload an assignment file to Moodle. Click here for a video on Moodle assignments.

| Task                                                                                                    | Screen shot                                        |
|----------------------------------------------------------------------------------------------------|----------------------------------------------------|
| <ol> <li>To enter a class, go to the Moodle home pag<br/>and click the link of a course in the Courses<br/>Available to You block (on the right side of th<br/>page).</li> </ol> | Courses Available To You                           |
| 2. Once you are in your course, locate your assignments in the center column of the pag                                                                                          | e.  Topic 2  Solution reading response  Assignment |
| Note: Assignments can be identified by the                                                                                                    | 🗰 criteria                                         |
| clipboard icon. 📋                                                                                                    | We template                                        |
| 3. Make sure to look for templates or criteria sheets above or below the assignment.                                                                                             | Topic 2                                            |
| Important: Save Word documents to your<br>computer or flash drive before making chang<br>to the file.                                                                            | es es template Assignment criteria & template      |

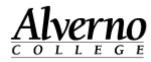

| Task                                                                                                    | Screen shot                                                                                                    |
|----------------------------------------------------------------------------------------------------|----------------------------------------------------------------------------------------------------|
| <ol> <li>To open the assignment, click the assignment's link.</li> </ol>                                                                                             | Topic 2 Observation Reading Response                                                                                                    |
| <ul> <li>5. Review the following parts of the assignment:</li> <li>The assignment's criteria</li> <li>The assignment's due date</li> </ul>                           | Please upload your essay file and type a brief self-assessment.       Indicates whether you have submitted work for the assignment outputs outputs out |
| <ol> <li>To submit your work for an assignment, scroll<br/>down, and click the Add Submission button.</li> </ol>                                                     | Observation Reading Response<br>Please upload your essay file and type a brief self-assessment.                                                                                                    |
| <b>Note:</b> Depending on how your instructor configures<br>the assignment, you may not be able to upload your<br>file to the assignment if its due date has passed. | Submission status       Nothing has been submitted for this assignment         Grading status       Not graded         Due date       Wednesday, May 22, 2013, 12:00 PM         Time remaining       5 days 22 hours                                                                                                    |

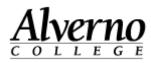

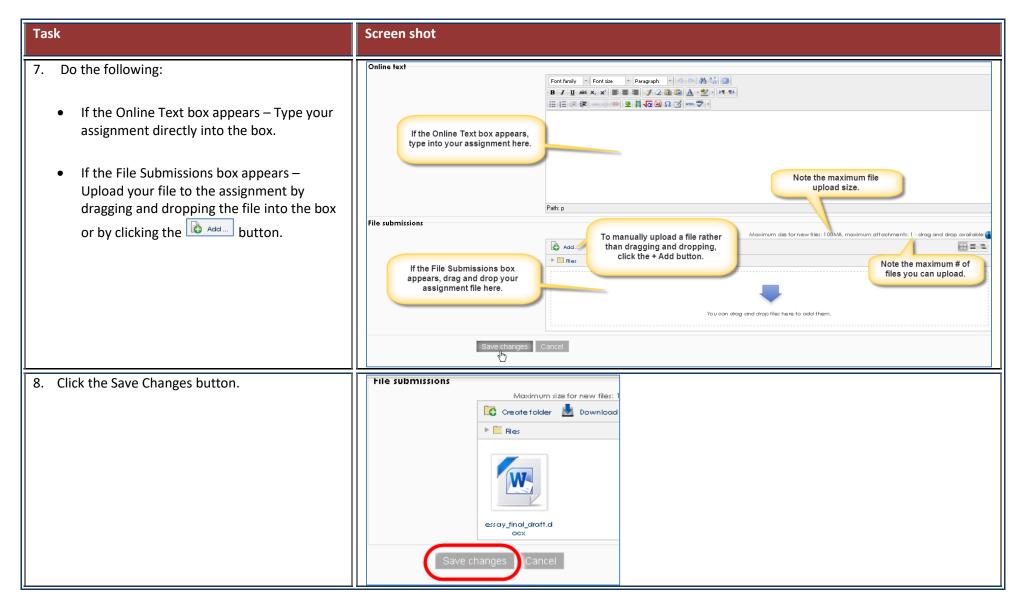

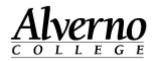

#### Task Screen shot 9. Note the following fields: Green indicates you submitted an assignment. Submission status Submission Submitted for grading Submission status – When you submit your ٠ status Grey indicates your instructor has work, this field will be green or yellow: not uploaded your feedback yet. Grading status Not graded Due date Wednesday, May 22, 2013, 12:00 PM Time remaining 5 days 21 hours Green - "Submitted for Grading" - This ٠ Last modified Thursday, May 16, 2013, 2:47 PM means your file has been submitted to your Here is the text you Online text Q typed. instructor. Here is my assignment Click this button if you File submissions Here is the file you need to change what uploaded. you entered in the Yellow "Draft (Not Submitted)" – This • assignment. means your assignment is not yet submitted to your instructor. Click the Submit Assignment button at the bottom left of the page to turn the assignment in. Grading Status – This field will say, "Not • Graded" until your instructor uploads feedback to you. **Online Text** – This contains the text you typed ٠ into Moodle for the assignment (if this was part of your submission). File submissions – This contains the file you • uploaded to the assignment. Important: Click the Edit My Submission button if you need to change your assignment submission.

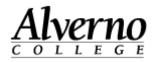

| Task                                                                                                    | Screen shot       |                  |                                                           |
|----------------------------------------------------------------------------------------------------|-------------------|------------------|-----------------------------------------------------------|
| <ol> <li>After your instructor assesses your work, you<br/>can click on the assignment to see your<br/>feedback.</li> </ol> | Topic 2           | ng Response      |                                                           |
| 11. Scroll down to view your feedback.                                                                                      |                   | Grading status   | Graded                                                    |
|                                                                                                    |                   | Last modified    | Thursday, May 16, 2013, 3:12 PM                           |
| <ul> <li>Grade - A letter from a scale (e.g.,<br/>Satisfactory, Unsatisfactory, In Process)</li> </ul>                      |                   | Online text      | Q<br>This is my reflection                                |
| <ul> <li>Graded On – Date/time your instructor<br/>gave you feedback.</li> </ul>                                            |                   | File submissions | essay_1stdraft.docx                                       |
| <ul> <li>Graded by – The name of the instructor<br/>who gave you feedback.</li> </ul>                                       |                   |                  | Feedback Your score                                       |
| Feedback comments – Feedback your                                                                                           | Grade             |                  | 2                                                         |
| instructor typed directly into Moodle.                                                                                      | Graded on         |                  | Thursday, Maria and a trau                                |
| Feedback Files – Feedback in a Word                                                                                         | Graded by         |                  | Typed feedback.                                           |
| document or other file your instructor uploaded to the assignment.                                                          | Feedback comments |                  | Great job with this assignment! Feedback file uploaded by |
|                                                                                                    | Feedback files    |                  | feedback1.docx                                            |

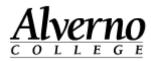

| Task                                                                                                    | Screen shot                                                                                                    |
|----------------------------------------------------------------------------------------------------|----------------------------------------------------------------------------------------------------|
| 12. An alternate way to view your feedback is to click the Grades link in the Settings block.                                                                                                    | Mon Tue Wed Thu HI Sat Sun       Welcome to EN 34         6       7       8       9       10       11       12         13       14       15       16       17       18       19         20       21       22       23       24       25       26         27       28       29       30       31       Image: Settings       Image: Settings       Image: Settings         Image: Settings       Image: Settings       Image: Settings       Image: Settings       Image: Settings       Image: Settings         Mon Tue Wed Thu HI Sat Sun       Image: Settings       Image: Settings       Image: Settings       Image: Settings       Image: Settings |
| <ul> <li>13. From this screen, you can view your scores and feedback your instructor typed into Moodle, but you cannot view feedback your instructor uploaded in file form.</li> <li>Note: If you want to see file feedback (such as Word documents your instructor uploaded), click the name of the assignment in gradebook to enter the assignment, and scroll to the bottom of the page.</li> </ul> | Grade item       Grade       Feedback         Image: Brig Gram: Understing Fitm & Func(2013SS-EN-340-01)       Image: Self-Assessment of Grammar Quiz       Image: Self-Assessment of Grammar Quiz         Image: Self-Assessment of Grammar Quiz       Image: Self-Assessment of Grammar Quiz       Image: Self-Assessment of Grammar Quiz         Image: Observation Reading Response       S       Great job with this assignment of Grammar Quiz         Image: Course totul       -       -                                                                                                    |

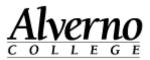

### Participating in a Discussion Group (Advanced Forum)

Discussion groups are called advanced forums or forums in Moodle. Do the following to participate in a discussion group/advanced forum in Moodle. Click here for a video on forums in Moodle.

| Task                                                                                                    | Screen shot                                                                                                    |
|----------------------------------------------------------------------------------------------------|----------------------------------------------------------------------------------------------------|
| <ol> <li>Click the discussion group's name to enter<br/>the discussion group.</li> </ol>                                                    | Please complete the activities below before you leave class today.                                                                                              |
| Discussion groups can be identified by the person talking icon.                                                                             |                                                                                                    |
| <ul> <li>2. Depending on how the forum is configured, you may do the following:</li> <li>To start a new discussion topic - Click</li> </ul> | Add a new discussion topic                                                                                                    |
| <ul> <li>To reply to an existing post - Read the post and click the Reply link.</li> </ul>                                                  | Discussion     Started by     Replies     Unread       Introduce yourself to the class.     Or click here to reply to this discussion topic.     ik     1     0 |

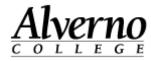

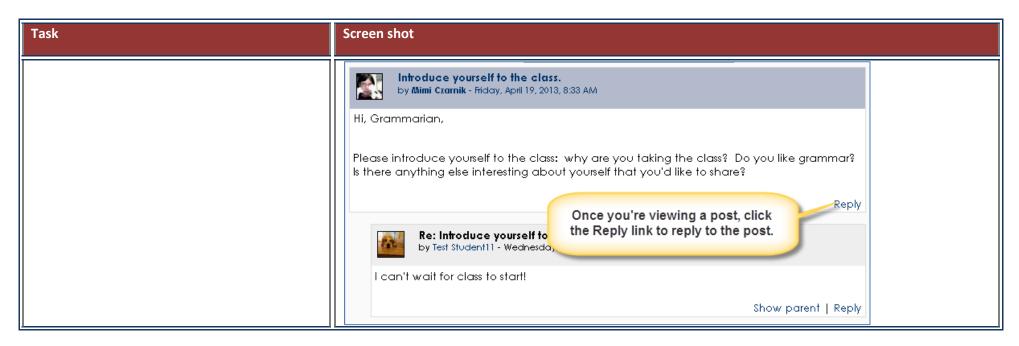

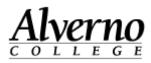

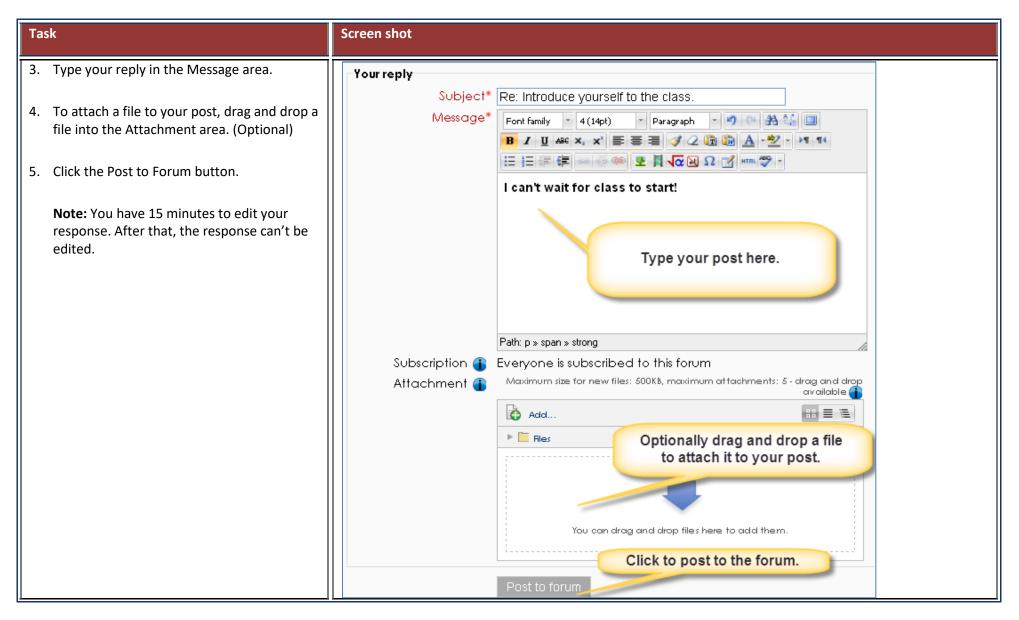

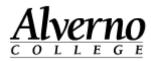

| Task                                                                                                    | Screen shot                                                                                                    |
|----------------------------------------------------------------------------------------------------|----------------------------------------------------------------------------------------------------|
| 6. If your instructor provides feedback on your discussion group participation, you can view your feedback by clicking the Grades link in the Settings block. | Won       low       Wed       Inv       Fit Sat Sun         1       2       3       4       5         6       7       8       9       10       11       12         13       14       15       16       17       18       19         20       21       22       23       24       25       26         27       28       29       30       31       1       15         Events key       Image: Course       Image: Course       Image: Course       Image: Course       Image: Course         Image: Grades       Image: Course       Image: Course       Image: Course       Image: Course       Image: Course         Image: Course administration       Image: Course administration       Image: Course       Image: Course       Image: Course       Image: Course         Image: Course administration       Image: Course       Image: Course |
| 7. From the gradebook, you can see the letter you received and the feedback on your                                                                           | Grade item Grade Feedback                                                                                                    |
| discussion group.                                                                                                    | Eng Gram: Understng Fim & Func(2013SS-EN-340-01)                                                                                                    |
| <ol> <li>Click on the name of the discussion group to view your feedback in greater detail.</li> </ol>                                                        | Self-Assessment of Grammar Quiz                                                                                                    |
|                                                                                                    | S Great job!                                                                                                    |
|                                                                                                    | Course total -                                                                                                    |
|                                                                                                    |                                                                                                    |

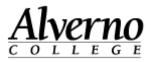

## **Getting Help**

27

For technical assistance with Moodle, contact:

- A lab assistant in the Computer Center (414) 382-6336 Lab assistants are available when the Computer Center is open.
- The Help Desk Help Desk submissions will be picked up at 8 a.m., 10 a.m., noon, 2 p.m. and 4 p.m. All requests submitted after 4 p.m. will be received the next day at 8 a.m. The Help Desk is covered Monday-Friday only. There is no weekend or holiday coverage.
  - **Moodle Help block** There is a Moodle Help block located in the lower left column of each Moodle course. Click the Moodle Help link to submit your Moodle question to the helpdesk. This will link directly to Averno's help desk system. To sign in, type alverno\username.
  - <u>Click here for a detailed video about how to use the new help system in Moodle.</u>

| Moodle Help                                                                      | Cherwell Service Management × Sign-in                                                        |
|----------------------------------------------------------------------------------|----------------------------------------------------------------------------------------------|
| Online tutorials and procedures for<br><u>Students</u> or for <u>Faculty</u>     | If you have a Cherwell account, sign-in here User Name Enter your user name alverno\username |
| <u>Click to Submit a Helpdesk</u><br><u>Request</u> - Log in as alverno\username | Password<br>Enter your password<br>Use Windows Login<br>Sign-in Cancel                       |
| <b>Call the helpdesk</b> - 414-382-6700<br>(7:30 a.m 5:00 p.m. weekdays)         |                                                                                              |